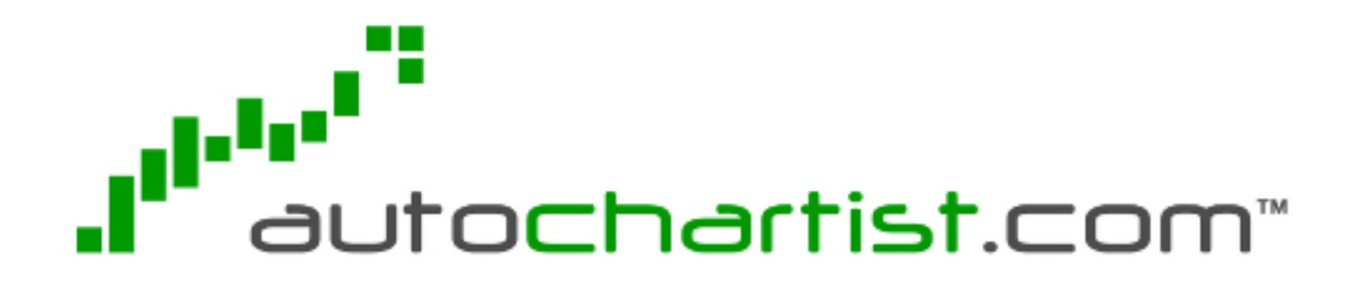

**Manuel Utilisateur** 

# **INdice**

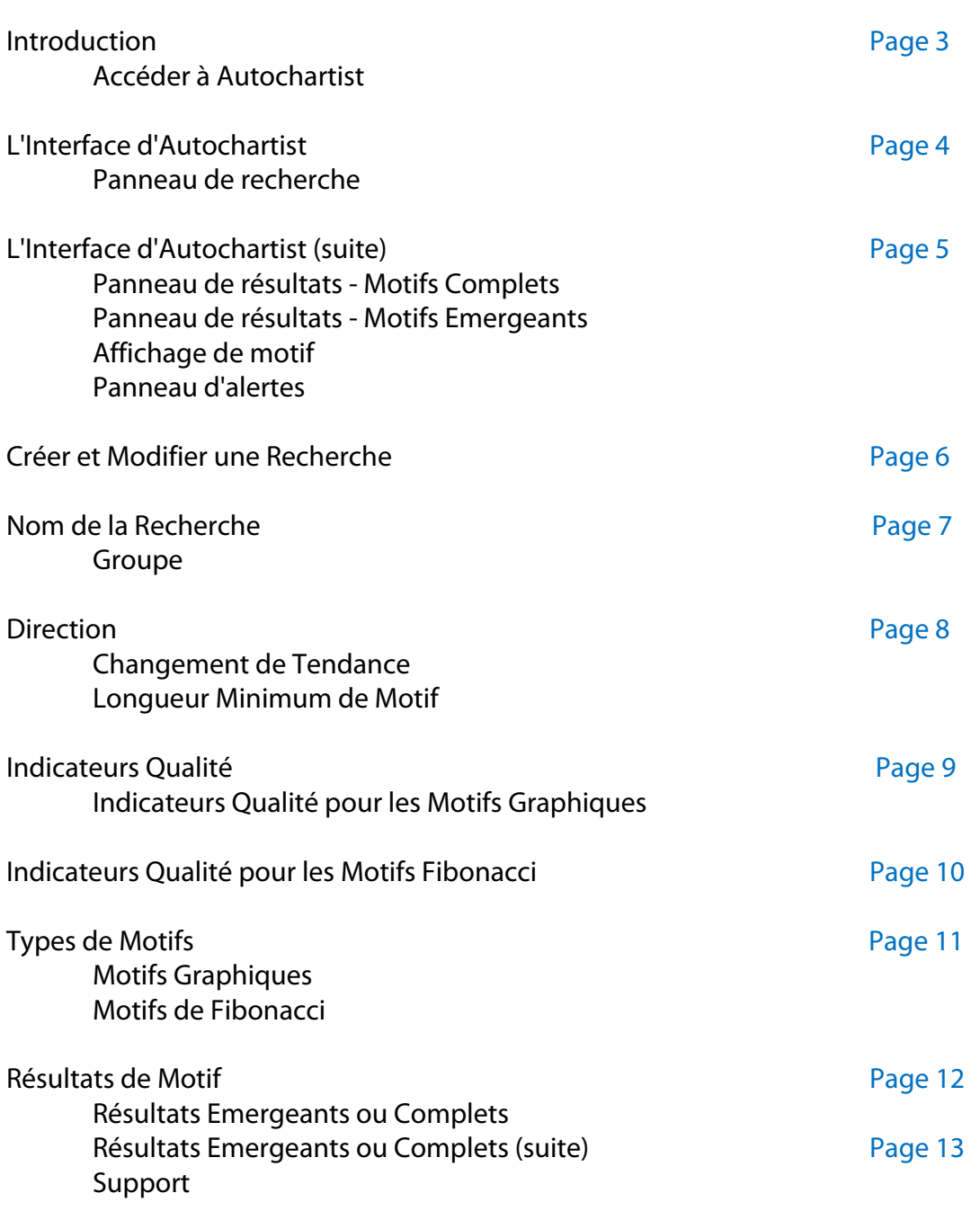

**\_\_\_\_\_\_\_\_\_\_\_\_\_\_\_\_\_\_\_\_\_\_\_\_\_\_\_\_\_\_\_\_\_\_\_\_\_\_\_\_\_\_\_\_\_\_\_\_\_\_\_\_** 

# **Introduction**

Autochartist est un outil d'identification de motifs qui scanne divers marchés et types d'instruments afin d'y trouver des motifs connus tels que des triangles, des pointes, des tête-et-épaules ou encore des canaux.

Les retracements de Fibonacci, les extensions, ABCD-, Gartley- et papillons sont également identifiés par Autochartist tout au long de la journée d'échanges.

Les motifs sont mis à votre disposition en temps réel par une interface web. Ce manuel vous donne une vue d'ensemble de l'utilisation de cette interface.

# **Accéder à Autochartist**

Pour accéder à Autochartist cliquez sur le bouton Outils en haut à droite de la plateforme d'échange, et sélectionnez le service Autochartist dans le menu. Vous serez connecté automatiquement à l'interface web Autochartist, qui s'ouvrira dans une fenêtre séparée.

# **L'Interface d'Autochartist**

Lorsque vous accédez à Autochartist pour la première fois, l'application affiche les informations chargées par défaut.

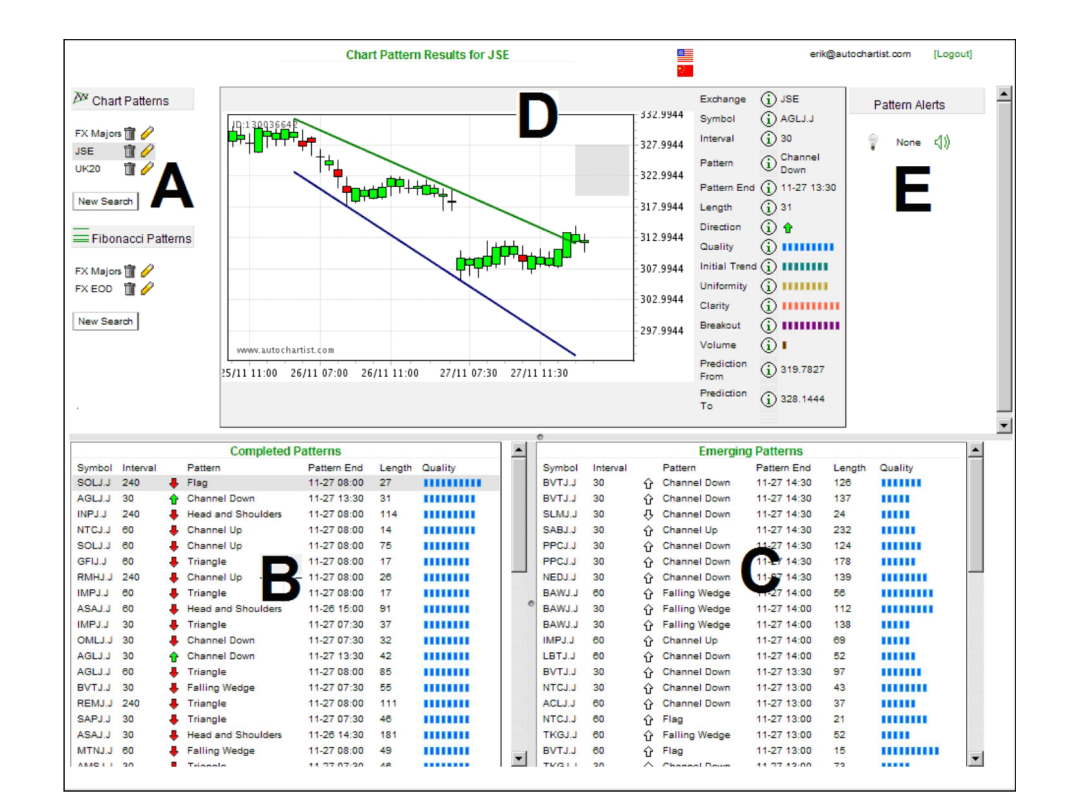

L'interface web est constituée de cinq parties distinctes:

- **A** Panneau de recherche
- **B** Panneau de résultats Motifs Complets
- **C --** Panneau de résultats Motifs Emergeants
- **D --** Affichage de motif
- **E --** Panneau d'alertes

#### **Panneau de recherche (A)**

Le panneau de recherche contient une recherche par défaut. Elle est basée sur les instruments auxquels vous avez accès lorsque vous vous connectez à Autochartist pour la première fois. Une recherche contient un ensemble de critères définis par vous, et spécifie:

- $\vec{a}$  où rechercher les motifs, en choisissant dans une liste prédéfinie de groupements (les symboles sont groupés, par exemple, par marché ou type d'instrument).
- $\boldsymbol{\mu}$  quels type de motifs vous recherchez.
- $I$  d'autres critères permettant de filtrer les résultats.

Toutes les recherches sont listées dans le panneau de recherche. Cependant les informations montrées dans les panneaux de résultat ne concernent que la recherche actuellement en surbrillance.

Une recherche existante peut être modifiée en cliquant sur l'icône crayon  $\ell$ , ou effacée en cliquant sur l'icône corbeille  $\overline{u}$ . Référez vous à la section "Créer et Modifier une recherche" ci-dessous pour plus de détails.

#### **Panneau de résultats - Motifs Complets (B)**

Ce panneau liste tous les motifs complets identifiés pour la recherche sélectionnée (en surbrillance dans le Panneau de Recherche, A). Un Motif Graphique est considéré comme complet lorsque le prix a dépassé le niveau identifié de soutien ou de résistante. Un Motif Fibonacci est complet lorsque son point d'inflexion final correspond au critère prédéfini pour ce motif.

Les résultats sont triés chronologiquement par défaut, mais vous pouvez également les trier en cliquant sur n'importe quel en-tête de colonne.

#### **Panneau de résultats - Motifs Emergeants (C)**

Ce panneau liste tous les motifs émergeants identifiés pour la recherche sélectionnée (en surbrillance dans le Panneau de Recherche, A). Un motif est considéré comme émergeant lorsqu'il ne rempli pas encore les critères pour être considéré comme complet. Ces motifs fournissent une indication utile des opportunités de trading potentielles.

Les résultats sont triés chronologiquement par défaut, mais vous pouvez également les trier en cliquant sur n'importe quel en-tête de colonne.

Voir "Résultats Emergeants ou Complets" ci-dessous pour une explication plus complète de la différence entre motifs émergeants et complets.

#### **Affichage de motif (D)**

Le graphique de prix et l'affichage de motif de ce panneau correspondent au résultat sélectionné dans les Panneau Résultat (B ou C).

Les colonnes à droite du graphique de prix contiennent des informations supplémentaires à propos du motif, tels que le moment de sa découverte, sa qualité, sa longueur et sa région de prévision. Pour plus d'informations, voir "Résultats de motif".

#### **Panneau d'alertes (E)**

Ce panneau fournit une liste de nouveaux motifs au fur et à mesure qu'ils sont identifiés. Il recoupe toutes les recherches définies, y compris celles qui ne sont pas actuellement visibles.

Lorsque de nouveaux motifs ont été trouvés, l'icône ampoule s'allume et une liste des recherches contenant de nouveaux résultats de motif s'affiche en dessous. Lorsque vous cliquez sur une alerte, vous êtes redirigé vers les résultats de recherche correspondants.

Les alertes sont retirées de ce panneau périodiquement lors des mises à jour automatiques.

Le mécanisme d'alertes peut également fournir un signal sonore afin de vous avertir même lorsque la fenêtre d'application d'Autochartist n'est pas visible. Pour activer ou désactiver l'alerte sonore, utilisez l'icône haut parleur  $\langle \hat{\psi} \rangle$  à côté de l'ampoule.

# **Créer et Modifier une Recherche**

Une recherche est constituée d'un ensemble de critères, définis par vous, qui sont utilisés pour recherche des motifs au sein du marché.

Chaque nouvelle recherche est créée spécifiquement soit pour des Motifs Graphiques soit pour des Motifs Fibonacci.

Pour créer une nouvelle recherche, cliquez sur le bouton "Nouvelle Recherche" dans le Panneau de Recherche (voir plus haut) dans l'en-tête de motif correspondant. Une fenêtre séparée s'ouvrira pour vous permettre de définir votre recherche. Vous créez votre recherche en sélectionnant des critères parmi une liste prédéfinie.

La fenêtre de recherche utilise un panneau "accordéon" qui cache les détails des soussections qui ne sont pas sélectionnées. Chaque section est décrite ci-dessous.

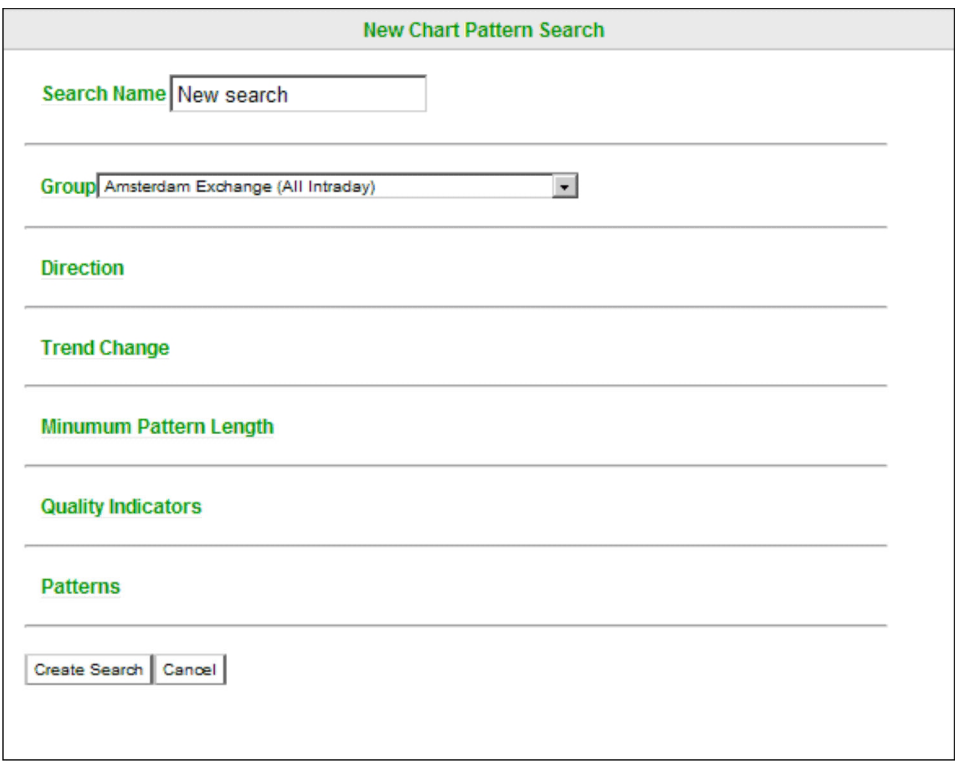

## **Nom de la Recherche**

La première section de la fenêtre de recherche n'a pas de détail. Elle contient simplement un champ texte vous permettant de nommer la recherche. Choisissez un nom parlant, comme vous le feriez pour le nom d'un document important lorsque vous le sauvegardez. Le nom choisi sera affiché sous l'en-tête correspondant dans le Panneau de Recherche (A).

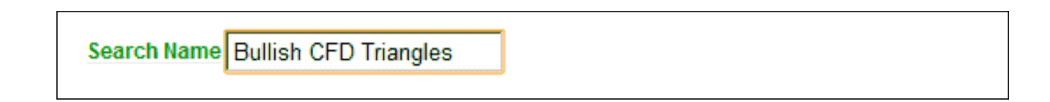

### **Groupe**

Vous devez prendre cette décision fondamentale lorsque vous créez une nouvelle recherche : où rechercher les motifs. Vous pouvez avoir une préférence pour certains instruments qui guide vos actions de trading, et après avoir nommé la recherche vous devez choisir sur quel groupe d'instruments elle se concentrera.

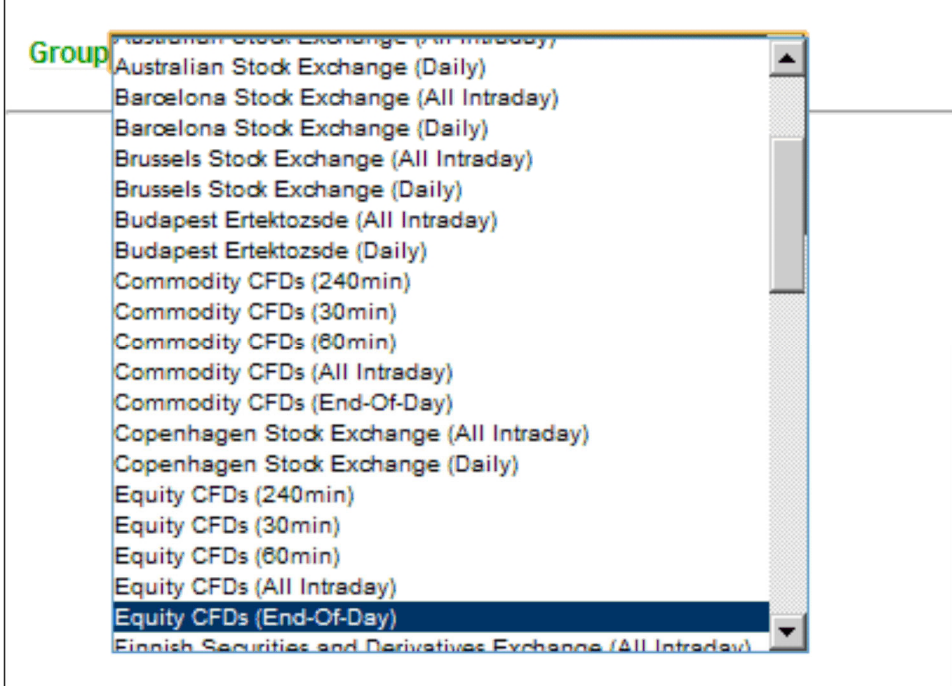

Les groupes suivants sont inclus, et contiennent les mêmes symboles que dans la plateforme d'échange :

- $I\!\!I$  Forex
- $\mathbf{I}$  Indices d'actions
- *a* Métaux
- $I\hspace{-1.1mm}I$  Parts par régions

Pour toute recherche, vous devez choisir un groupe dans la liste déroulante. Cliquez sur le nom du groupe choisi.

### **Direction**

Les résultats de recherche peuvent être filtrés par rapport à la direction attendue du mouvement de prix après identification du motif. Chaque motif est associé plutôt à un comportement de "taureau" ou d'"ours". Si vous vous intéressez seulement à une direction d'évolution du marché vous pouvez la sélectionner ici en cliquant sur le bouton-radio correspondant.

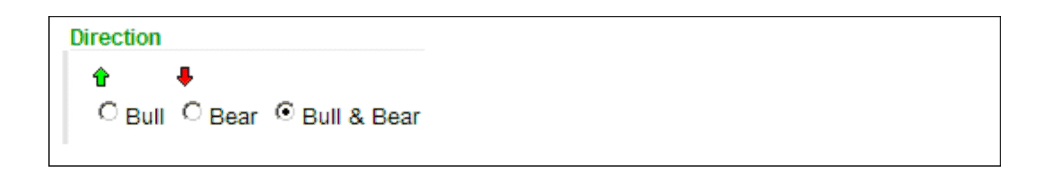

## **Changement de Tendance**

Le mouvement de prix attendu après découverte d'un Motif Graphique peut être soit dans le même sens que la tendance initiale, soit dans le sens opposé. Si le mouvement de prix attendu après le motif est dans le même sens, on parle de mouvement de continuation. S'il est dans le sens opposé, on parle de retournement.

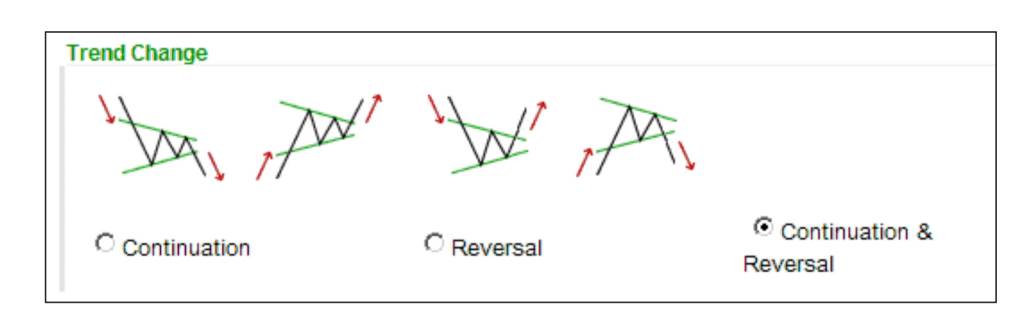

Selon le type d'état du marché (tendance à la hausse ou baisse ou bien déplacement de côté) vous pouvez être intéressé plus particulièrement aux motifs de continuation ou de retournement. Ici vous pouvez filtrer selon votre préférence en cliquant sur le boutonradio correspondant.

### **Longueur Minimum de Motif**

La longueur de motif spécifie le nombre de chandelles (barres) sur le graphique de prix qui sont contenues dans le motif. Par exemple, un motif de longueur 30 trouvé dans des données d'une fréquence de 60 minutes signifie que le motif s'est formé sur 30 heures.

Les motifs plus longs tendent à être de meilleure qualité, vous pouvez donc éliminer les motifs courts en fixant une longueur minimum en utilisant le curseur.

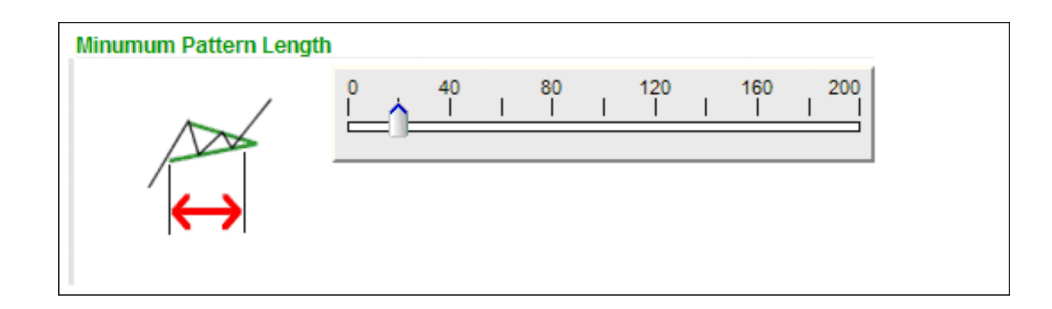

### **Indicateurs Qualité**

Quatre indicateurs objectifs mesurent la qualité de Motif Graphique, et trois mesurent la qualité de Motif Fibonacci.

Les indicateurs de qualité reflètent l'attrait visuel du motif. Un motif de haute qualité sera naturellement plus attractif. La Qualité Totale indique la qualité moyenne de l'ensemble des indicateurs.

La qualité est exprimée sous forme d'un nombre de 0 à 10, où 10 est la qualité optimale et 0 la plus faible. Utilisez les curseurs pour définir les niveaux de qualité de motif pour votre recherche.

Il est important de se souvenir que les paramètres dans cette section déterminent votre requis minimum de qualité. Un seuil plus bas vous permettra de trouver plus de résultats de motif. Si les requis sont fixés trop haut, votre recherche pourra ramener moins de résultats, voir aucun. Par défaut tous les requis de qualité sont positionnés à zéro.

## **Indicateurs Qualité pour les Motifs Graphiques:**

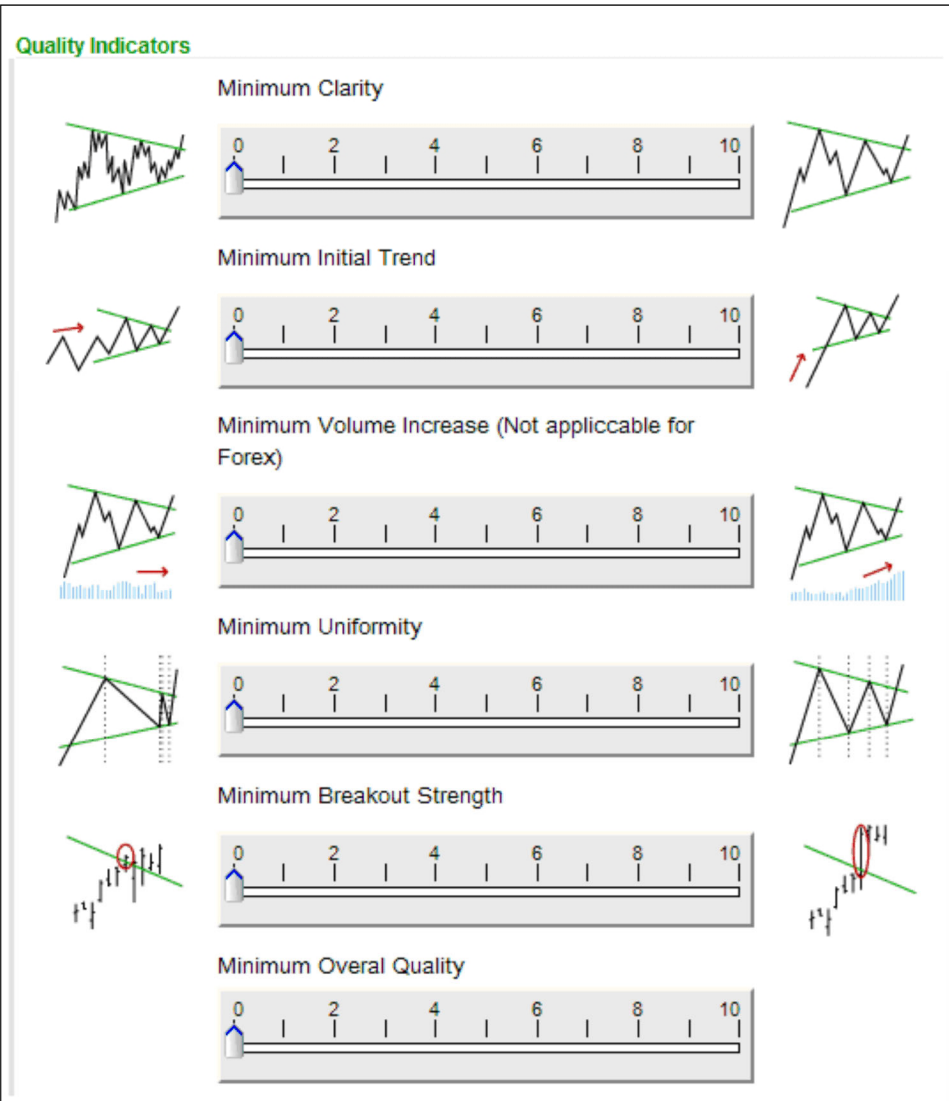

**Clarté** – indique le niveau de "bruit" dans le graphique de prix. S'il y a de nombreux pics dans les mouvements de prix le score de clarté sera bas.

**Tendance Initiale** – la force de la tendance qui précède le motif est une très bonne mesure de la qualité visuelle du motif. Une tendance initiale longue et constante aura un meilleur score pour cet indicateur.

**Uniformité** – si les points touchant les ligne de soutien et de résistance sont plus largement espacés dans le temps, le motif aura un meilleur score d'uniformité.

**Force de Rupture** – L'élan avec lequel le prix dépasse la ligne de soutien ou de résistance indique la rupture d'un seuil psychologique précédent. Une rupture plus forte est un renforcement de la théorie sous-jacente et signale une meilleure probabilité d'atteindre la région de prévision.

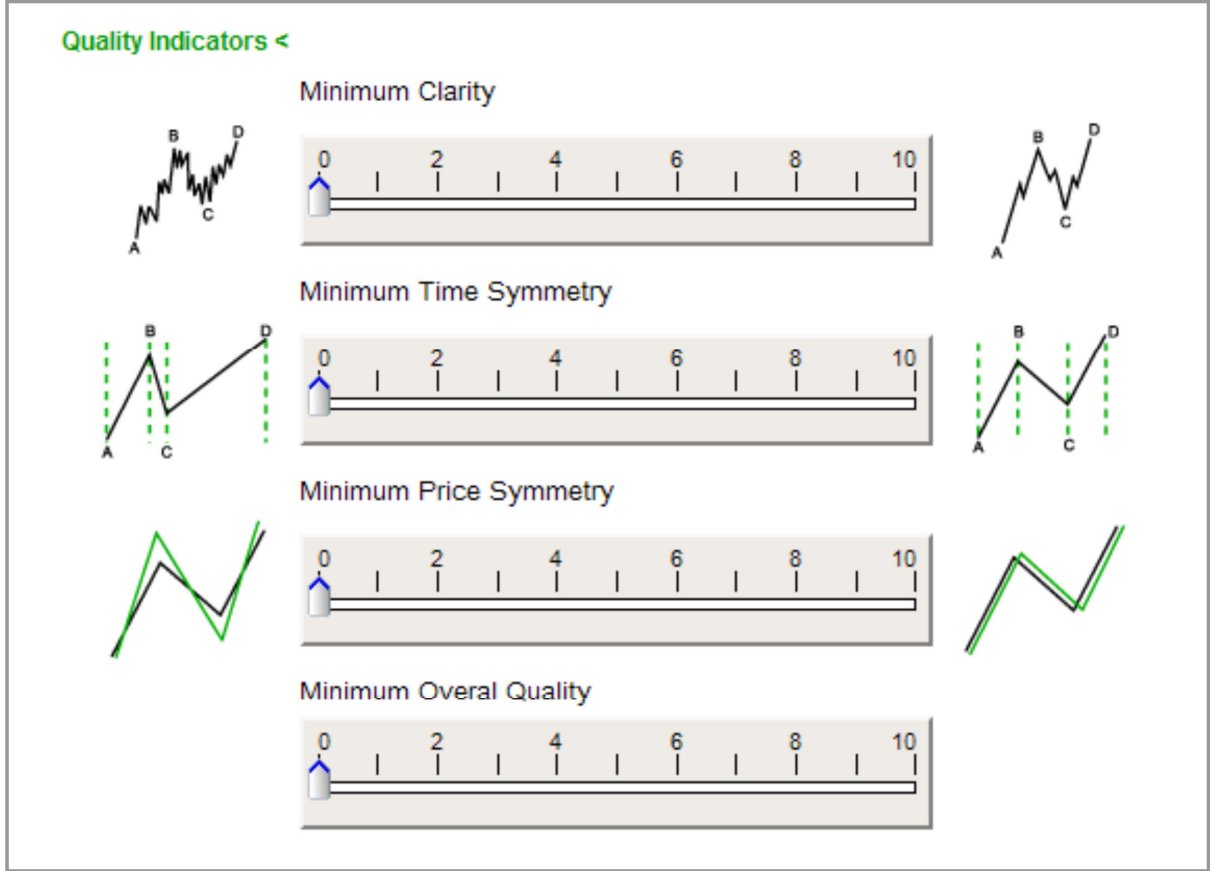

# **Indicateurs Qualité pour les Motifs Fibonacci:**

**Clarté** – indique le niveau de "bruit" dans le graphique de prix. S'il y a de nombreux pics dans les mouvements de prix le score de clarté sera bas.

**Symétrie Temporelle –** à quel point la durée en temps entre les points d'inflexion correspond aux ratios de Fibonacci trouvés dans les niveaux de prix.

**Symétrie de Prix** – à quel point les ratios identifiés correspondent aux ratios théoriques de Fibonacci. Plus la marge d'erreur est faible, plus la symétrie de prix est élevée.

## **Types de Motifs**

Il y a 16 types de Motifs Graphiques et quatre types de Motifs Fibonacci qui peuvent être utilisés dans les recherches. Chaque type de motif est listé dans cette section avec une case à cocher indiquant s'il doit être inclus dans la recherche ou non.

De plus, vous pouvez cliquer sur l'icône d'information pour obtenir des détails sur le motif, sa formation et ce qu'il suggère.

#### **Motifs Graphiques :**

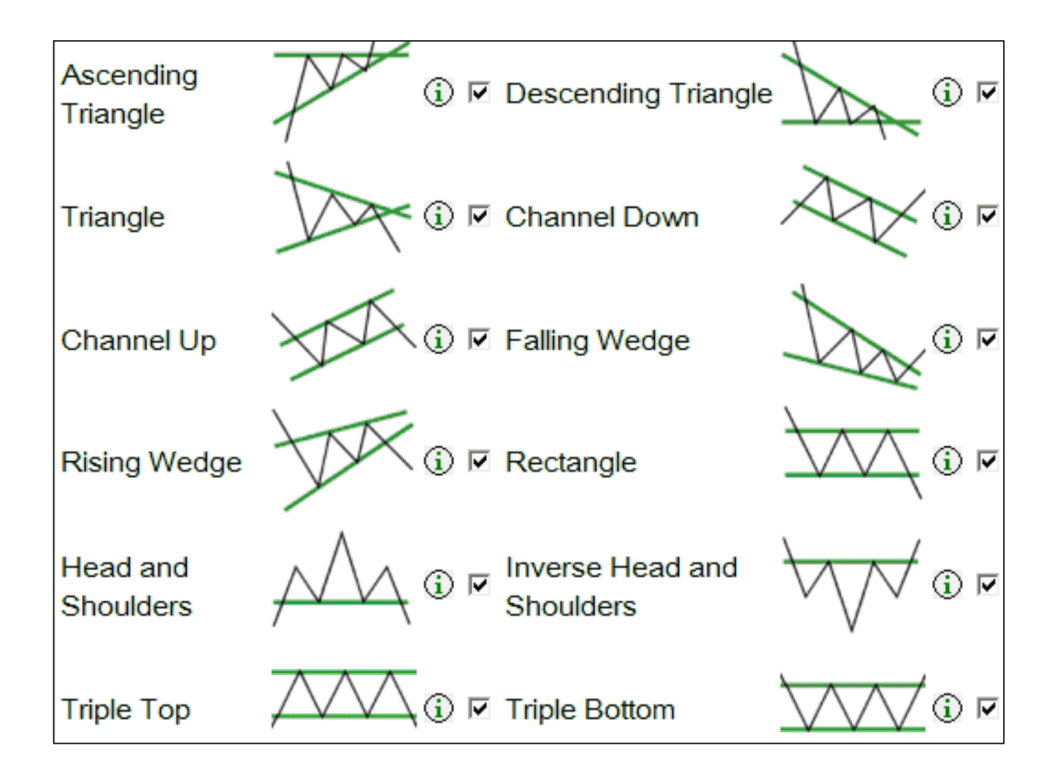

#### **Motifs de Fibonacci :**

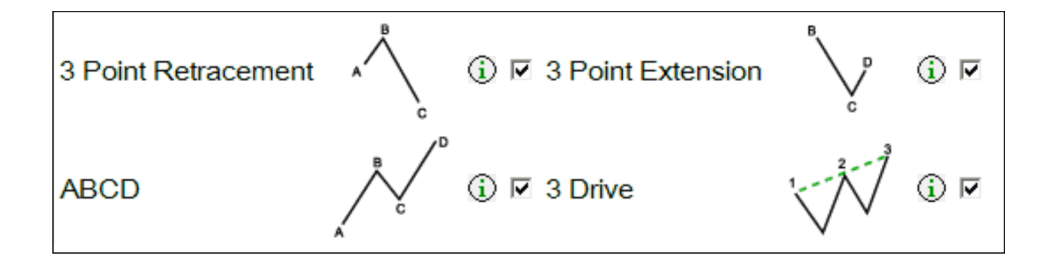

# **Résultats de Motif**

L'Affichage de Motif (référez vous à la section "Affichage de motif (D)" dans la section "L'interface d'Autochartist" ci-dessus) contient des informations détaillées sur les caractéristiques particulières du motif. Des descriptions utiles sont disponibles en cliquant sur l'icône à côté de chaque élément.

**Symbole –** le nom de l'instrument sur lequel le motif a été trouvé.

**Intervalle** – l'intervalle de temps des données sur lesquelles le motif a été trouvé.

**Motif --** nom du type de motif identifié.

**Fin du Motif --** La date et heure où le motif a été identifié ou complété.

**Longueur** – Le nombre de chandelles ou barres du graphique de prix contenus dans le motif.

**Direction -** La direction prévue du mouvement de prix après que le motif soit complété.

**Indicateurs Qualité -** (Voir la section 'Indicateurs Qualité' ci-dessus).

**Prévision De/Jusqu'à -** niveaux de prix maximum et minimum dans la région de prévision d'un motif complet.

### **Résultats Emergeants ou Complets**

Les motifs émergeants vous fournissent un avertissement précoce sur les opportunités de trading potentielles. Ils représentent des formations partielles de motifs qui, une fois complets, correspondraient à la théorie sous-jacente. La plupart des motifs émergeants, néanmoins, ne se complètement pas, ce qui veut dire que le prix a évolué d'une manière qui ne correspond plus à un motif valide.

Les Motifs Graphiques Emergeants sont détectés lorsque le prix se trouve entre les niveaux de soutien et de résistance, mais n'a pas encore dépassé ceux-ci dans la direction anticipée pour le motif.

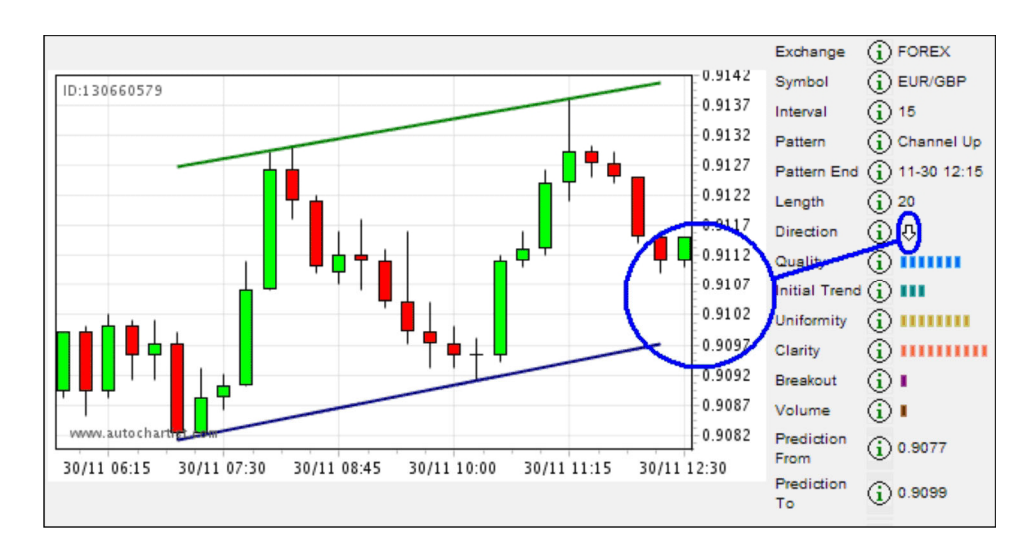

## **Résultats Emergeants ou Complets (suite)**

Si un nouveau point d'inflexion se forme entre les niveaux de soutien et de résistance avant la rupture, le motif émergeant ne sera plus valide.

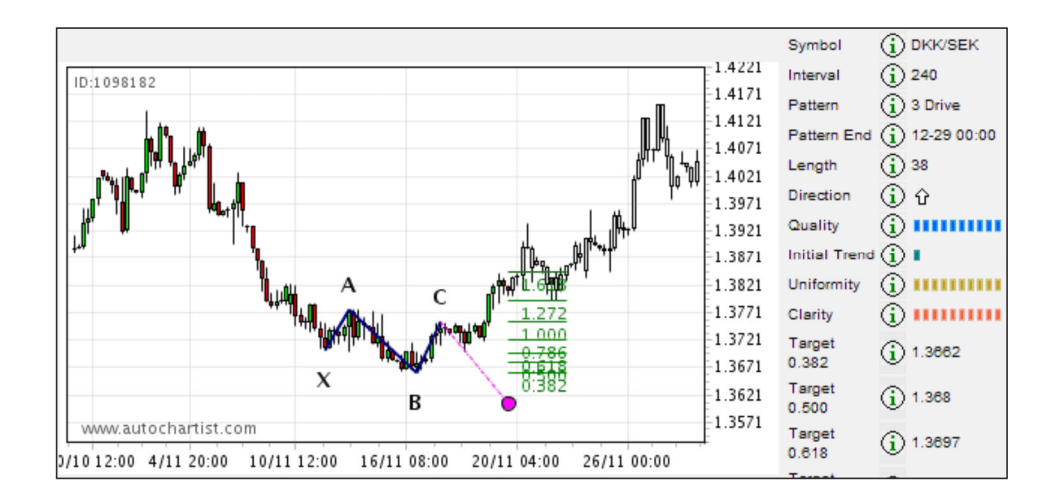

Dans les Motifs Fibonacci émergeants, le niveau de prix du point d'inflexion final du motif n'a pas encore été atteint. Cela vient du fait qu'il ne s'agit que d'une possibilité théorique au moment où le motif est reconnu. Si le graphique de prix n'a pas de point d'inflexion au même prix que le point d'inflexion théorique, le Motif Fibonacci ne sera plus valide.

## **Supporter**

Pour obtenir du support ou des informations supplémentaire, visitez www.autochartist.com